## **Cloud Certificate Manager**

## **User Guide(PCA)**

**Issue** 01 **Date** 2023-12-15

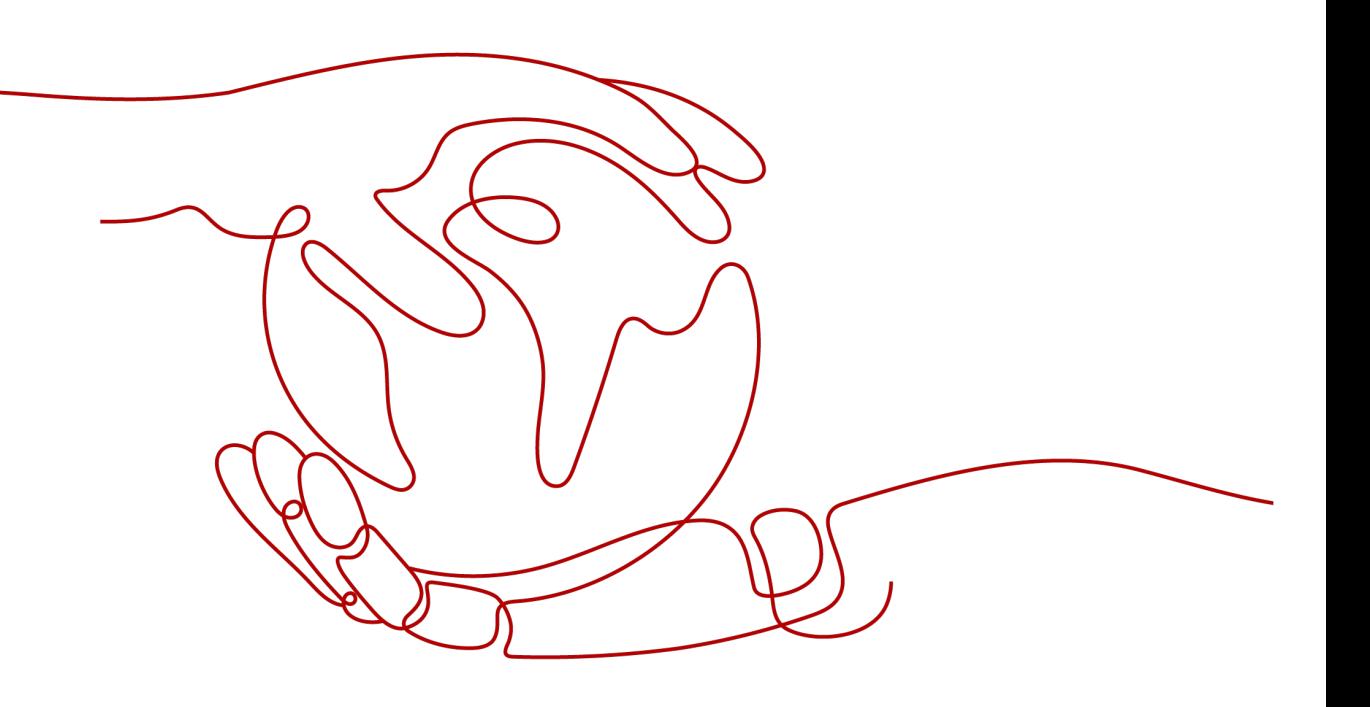

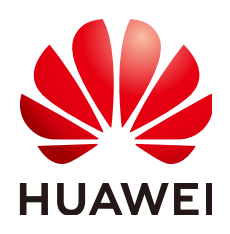

#### **Copyright © Huawei Cloud Computing Technologies Co., Ltd. 2023. All rights reserved.**

No part of this document may be reproduced or transmitted in any form or by any means without prior written consent of Huawei Cloud Computing Technologies Co., Ltd.

#### **Trademarks and Permissions**

**ND** HUAWEI and other Huawei trademarks are the property of Huawei Technologies Co., Ltd. All other trademarks and trade names mentioned in this document are the property of their respective holders.

#### **Notice**

The purchased products, services and features are stipulated by the contract made between Huawei Cloud and the customer. All or part of the products, services and features described in this document may not be within the purchase scope or the usage scope. Unless otherwise specified in the contract, all statements, information, and recommendations in this document are provided "AS IS" without warranties, guarantees or representations of any kind, either express or implied.

The information in this document is subject to change without notice. Every effort has been made in the preparation of this document to ensure accuracy of the contents, but all statements, information, and recommendations in this document do not constitute a warranty of any kind, express or implied.

## **Contents**

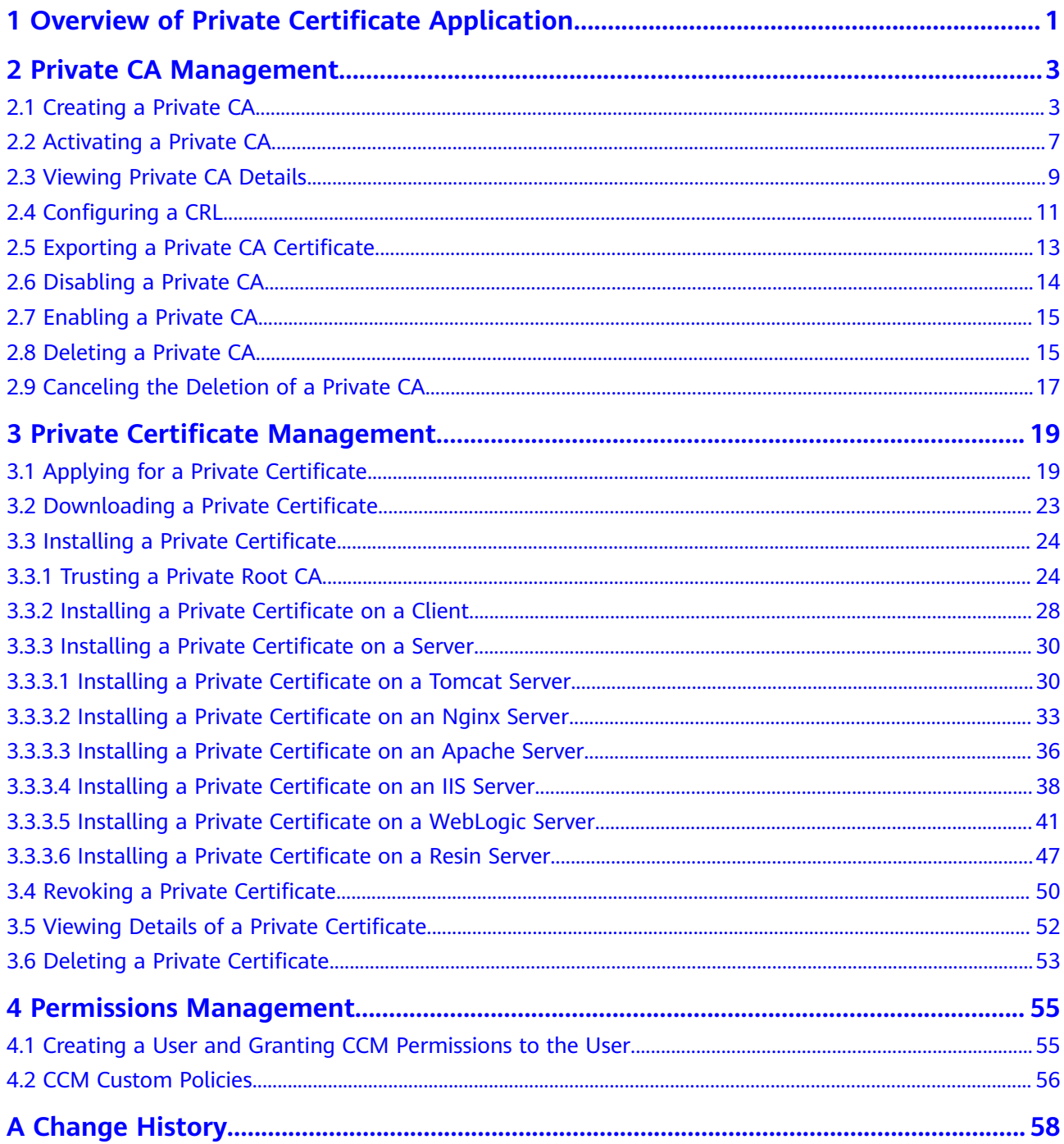

## <span id="page-3-0"></span>**1 Overview of Private Certificate Application**

Cloud Certificate Manager (CCM) is a private CA and certificate management platform. You can use CCM to set up a complete CA hierarchy and use it to issue and manage private certificates for your organization. It is used to authenticate application identities and encrypt and decrypt data within your organization.

Certificates issued by a private CA are trusted only within your organization, but not the Internet.

For details, see **Figure 1-1** and **[Table 1-1](#page-4-0)**.

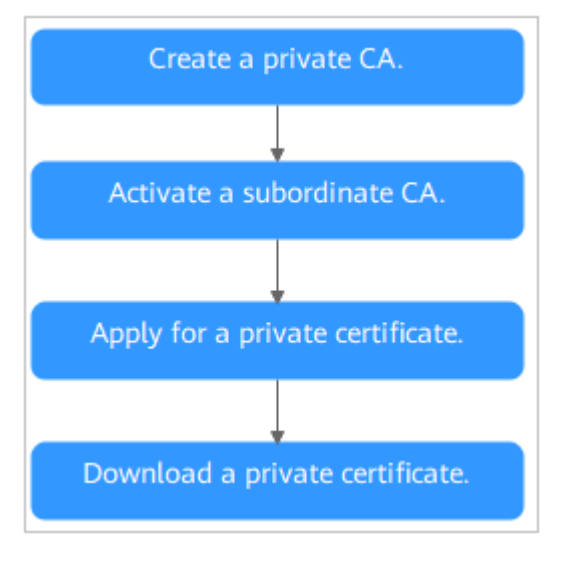

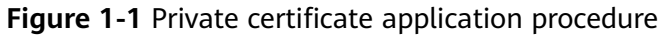

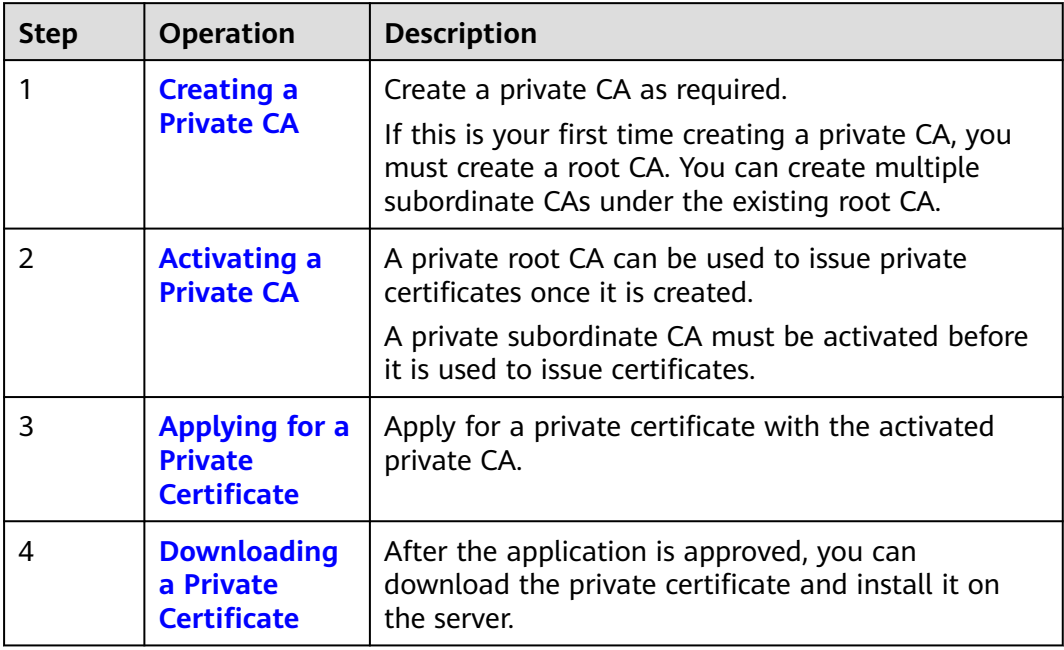

#### <span id="page-4-0"></span>**Table 1-1** Application procedure

# <span id="page-5-0"></span>**2 Private CA Management**

## **2.1 Creating a Private CA**

CCM helps you set up an internal CA for your organization with low costs and use it to issue certificates with ease.

This topic describes how to create a private root CA and subordinate CA.

#### **Overview**

- Private CAs are classified into root CAs and subordinate CAs (intermediate CAs). A subordinate CA belongs to a root CA. A root CA can have multiple subordinate CAs.
- If this is your first time creating a private CA, you must create a root CA.
- A maximum of 100 CAs can be created for each user. Private CAs in the pending deletion state are also counted in the private CA quota until the private CAs are deleted.

#### **Prerequisites**

The account for creating a private CA has the **PCA FullAccess** permission.

#### **Procedure**

- **Step 1** Log in to the **[management console](https://auth.eu.huaweicloud.com)**.
- **Step 2** Click  $\equiv$  in the upper left corner of the page and choose **Security & Compliance** > **Cloud Certificate Management Service**. In the navigation pane on the left, choose **Private Certificate Management** > **Private Certificate**. The **Private Certificate** page is displayed.
- **Step 3** In the upper right corner of the private CA list, click **Create CA** to switch to the **Create CA** page.
- **Step 4** Configure the CA information.

You need to specify the basic information, distinguished name, and certificate revocation configuration.

1. Configure the basic information. **Table 2-1** describes the parameters.

![](_page_6_Picture_124.jpeg)

![](_page_6_Picture_125.jpeg)

#### **Table 2-1** Basic information parameters

![](_page_6_Picture_126.jpeg)

![](_page_7_Picture_208.jpeg)

2. Configure the certificated distinguished name. **Table 2-2** describes the parameters.

#### **Table 2-2** Parameters

![](_page_7_Picture_209.jpeg)

3. (Optional) Configure certificate revocation.

If you want to use PCA to publish the certificate revocation list (CRL) for a private CA, you can configure parameters in this pane. Otherwise, skip this step.

**[Table 2-3](#page-8-0)** describes the parameters.

#### <span id="page-8-0"></span>**Figure 2-2** Certificate Revocation

![](_page_8_Picture_143.jpeg)

**Table 2-3** Certificate revocation parameters

| <b>Parameter</b>         | <b>Description</b>                                                                                                    |  |
|--------------------------|----------------------------------------------------------------------------------------------------|--|
| <b>OBS</b> Authorization | Whether to authorize PCA to access your OBS<br>bucket and upload the CRL file.                                                      |  |
|                          | If you want to authorize, click Authorize Now<br>and complete the authorization as prompted.                                        |  |
|                          | If you want to cancel the authorization, go to the<br>IAM console to delete the PCAAccessPrivateOBS<br>agency from the agency list. |  |
|                          | After the permission has been granted, follow-up<br>operations do not require the permission to be<br>granted again.                |  |
| Enable CRL publishing    | Indicates whether to enable CRL publishing.                                                                                         |  |
| <b>OBS Bucket</b>        | Select an existing OBS bucket or click Create OBS<br><b>Bucket</b> to create an OBS bucket.                                         |  |
| <b>CRL Update Period</b> | Indicates the CRL update period. PCA will<br>generate a new CRL at the specified time.                                              |  |
|                          | You can set the period to an integer between 7<br>and 30. If you do not specify a value, it is set to 7<br>days by default.         |  |

- **Step 5** Click **Next** to enter the confirmation page.
- **Step 6** After confirming the information about the private CA, click **Confirm and Create**.

If you create a root CA, the root CA is automatically activated after being created. If you create a subordinate CA, you need to manually activate it.

After you create a subordinate CA, you can choose **Activate Now** or **Activate Later**.

**----End**

#### <span id="page-9-0"></span>**Follow-up Procedure**

After a root CA is created, it can be used to issue private certificates. For details about how to apply for a private certificate, see **[Applying for a Private](#page-21-0) [Certificate](#page-21-0)**.

After a subordinate CA is created, you need to install a certificate and activate the CA. For details, see **Activating a Private CA**.

## **2.2 Activating a Private CA**

A subordinate private CA must be activated after it is created. A subordinate private CA takes effect and can be used to issue private certificates only after it is activated.

This topic describes how to activate a subordinate CA. You can use either an internal private CA or external private CA to activate the subordinate CA.

- Internal private CA: Use a private CA in CCM to activate a subordinate CA.
- External private CA: Use a private CA from a third party to activate a subordinate CA.

#### **Prerequisites**

- You have created a subordinate private CA. For details, see **[Creating a Private](#page-5-0) [CA](#page-5-0)**.
- The subordinate CA is in the **Pending activation** state.

#### **Activating a Subordinate Private CA with an Internal Private CA**

- **Step 1** Log in to the **[management console](https://auth.eu.huaweicloud.com)**.
- **Step 2** Locate the row of the subordinate CA and click **Activate** in the **Operation** column. In the **Install CA Certificate and Activate CA** page, configure the required parameters.
	- 1. Configure **Issued From**.

Select **Internal private CA**.

2. Configure the required parameters.

#### **Table 2-4** Parameters

![](_page_9_Picture_180.jpeg)

![](_page_10_Picture_179.jpeg)

**Step 3** Confirm the configuration and click **OK**.

**----End**

#### **Activating a Subordinate Private CA with a Third-Party Private CA**

- **Step 1** Log in to the **[management console](https://auth.eu.huaweicloud.com)**.
- **Step 2** Locate the row of the subordinate CA and click **Activate** in the **Operation** column. In the **Install CA Certificate and Activate CA** page, configure the required parameters.
	- 1. Configure **Issued From**. Select **External private CA**.
	- 2. Export the CSR.

In the **CA CSR** pane, click **Export File**.

The PEM CSR is exported to a file and is signed by a parent CA.

- 3. Use the external CA to issue a certificate. Use your private CA to issue a certificate for the subordinate private CA you want to activate.
- 4. Import the certificate. Import the certificate and certificate chain in the **Import the Certificate Issued by an External CA** pane.

| <b>Parameter</b>     | <b>Description</b>                                                                                                    |
|----------------------|----------------------------------------------------------------------------------------------------|
| Certificate          | Open the PEM file in the certificate to be uploaded as a text<br>file with the extension .pem and copy the certificate content<br>to this text box. |
| Certificate<br>Chain | Open the PEM file in the certificate to be uploaded as a text<br>file with the extension .pem and copy the certificate chain to<br>this text box.   |

<span id="page-11-0"></span>**Table 2-5** Parameter descriptions

**Step 3** Confirm the configuration and click **OK**.

If the status of the subordinate CA changes to **Activated**, the subordinate CA has been activated.

**----End**

#### **Follow-up Procedure**

After a subordinate CA is activated, it can be used to issue private certificates. For details about how to apply for a private certificate, see **[Applying for a Private](#page-21-0) [Certificate](#page-21-0)**.

## **2.3 Viewing Private CA Details**

This topic describes how to view the private CA information, including **Common Name**, **Organizational Unit**, **Type**, and **Status**.

#### **Prerequisites**

You have created a private CA. For details, see **[Creating a Private CA](#page-5-0)**.

#### **Procedure**

- **Step 1** Log in to the **[management console](https://auth.eu.huaweicloud.com)**.
- **Step 2** View private CA information in the private CA list. **[Table 2-6](#page-12-0)** describes the parameters.

#### **Figure 2-3** Private CA list

![](_page_11_Picture_158.jpeg)

#### <span id="page-12-0"></span> $\Box$  Note

- Select a CA type or status from the type or status search box. CAs of the selected type or status will be displayed in the list.
- Enter a name of a CA in the search box in the upper right corner and click  $\Omega$  or press **Enter** to search for a specified CA.

#### **Table 2-6** CA parameter description

![](_page_12_Picture_163.jpeg)

#### **Step 3** Click the common name of a private CA to view its details.

You can click **Add Tag** on the CA details page to identify the CA. TMS's predefined tag function is recommended for adding the same tag to different cloud resources.

![](_page_13_Picture_91.jpeg)

<span id="page-13-0"></span>**Figure 2-4** Private CA details

**----End**

## **2.4 Configuring a CRL**

If you want to use PCA to publish the certificate revocation list (CRL) for a private CA, you can enable CRL configuration.

This topic walks you through how to enable or disable CRL configuration.

#### **Prerequisites**

The private CA for which you want to configure a CRL is in the **Activated** or **Disabled** state.

#### **Enabling CRL Configuration**

- **Step 1** Log in to the **[management console](https://auth.eu.huaweicloud.com)**.
- **Step 2** Click the name of a private CA to go to its details page.
- **Step 3** On the private CA details page, click the **CRL Configuration** tab and configure certificate revocation by referring to **[Table 2-7](#page-14-0)**.

![](_page_14_Picture_119.jpeg)

<span id="page-14-0"></span>**Figure 2-5** CRL Configuration

![](_page_14_Figure_4.jpeg)

![](_page_14_Picture_120.jpeg)

**Step 4** Click **Enable** to enable the CRL. If the system displays a message indicating that the CRL configuration is enabled, the CRL configuration has been enabled.

**----End**

#### <span id="page-15-0"></span>**Disabling CRL Configuration**

**Step 1** Log in to the **[management console](https://auth.eu.huaweicloud.com)**.

- **Step 2** Click the name of a private CA to go to its details page.
- **Step 3** On the private CA details page, click the **CRL Configuration** tab and click **Disable**. If the system displays a message indicating that the CRL configuration is disabled, the CRL configuration has been disabled.

**----End**

## **2.5 Exporting a Private CA Certificate**

After a private CA is created and activated, you can export the private CA certificate.

If your web services are accessible through browsers, add the root certificate to your browser trust list and install the private certificate issued by the root CA on your web server to implement HTTPS communications between the client and the server.

If your web services are accessible through a client like Java, manually install the root certificate on the client to ensure that the client can validate the encrypted information on the server.

This topic walks you through how to export a private CA certificate.

#### **Prerequisites**

The private CA for which the certificate is to be exported is in the **Activated** state.

#### **Procedure**

- **Step 1** Log in to the **[management console](https://auth.eu.huaweicloud.com)**.
- **Step 2** Locate the row of the desired private CA and click **Export CA Certificate** in the **Operation** column.

#### **Figure 2-6** Exporting a CA certificate

![](_page_15_Picture_170.jpeg)

**Step 3** In the displayed dialog box, click **OK**.

When you click **OK**, CCM will use the download tool provided by the browser to download the private CA certificate to the specified local directory.

Now, you will obtain a private CA certificate file named **root CA name\_certificate.pem**.

**----End**

## <span id="page-16-0"></span>**2.6 Disabling a Private CA**

If you no longer need a private CA to issue certificates, you can disable the private CA.

If a private CA is disabled, it cannot be used to issue any private certificates. If you want to use this private CA to issue certificates again, it must be enabled first. For details, see **[Enabling a Private CA](https://support.huaweicloud.com/eu/tg-ccm/ccm_01_0021.html)**.

This topic describes how to disable a private CA.

#### $\wedge$  CAUTION

Private CAs will also remain billed while they are disabled.

#### **Prerequisites**

The private CA to be disabled is in the **Activated** or **Expired** state.

#### **Procedure**

- **Step 1** Log in to the **[management console](https://auth.eu.huaweicloud.com)**.
- **Step 2** Locate the row of the desired private CA and click **Disable** in the **Operation** column.

**Figure 2-7** Disabling a private CA

![](_page_16_Picture_115.jpeg)

**Step 3** In the displayed dialog box, enter **DISABLE** and click **OK**.

#### **Figure 2-8** Disable CA

![](_page_16_Picture_116.jpeg)

<span id="page-17-0"></span>When "CA xxx disabled successfully." is displayed in the upper right corner of the page, and the private CA status changes to **Disabled**, the private CA is disabled successfully.

**----End**

## **2.7 Enabling a Private CA**

If you need to use a disabled private CA to issue certificates, you can restore the certificate to the activated state.

The following walks you through how to enable a private CA so that you can quickly restore a disabled private CA to the activated or expired state.

#### **Prerequisites**

The private CA to be enabled is in the **Disabled** state. For details about how to disable a private CA, see **[Disabling a Private CA](#page-16-0)**.

#### **Procedure**

- **Step 1** Log in to the **[management console](https://auth.eu.huaweicloud.com)**.
- **Step 2** Locate the row of the desired private CA and click **Enable** in the **Operation** column.

**Figure 2-9** Enabling a private CA

![](_page_17_Picture_150.jpeg)

When "CA xxx enabled successfully." is displayed in the upper right corner of the page, and the private CA status changes to **Activated**, the private CA is enabled successfully.

**----End**

## **2.8 Deleting a Private CA**

Before deleting a private CA, ensure that it is not in use and will not be used.

If deletion is scheduled for a private CA in the **Disabled** or **Expired** state, the deletion will take effect after a waiting period of 7 to 30 days. If deletion is scheduled for a private CA in the **Pending activation** state, the deletion will take effect immediately. Before the specified deletion date, you can cancel the deletion if you want to use the private CA again. If the specified deletion period expires, the private CA will be permanently deleted. Exercise caution when performing this operation.

#### $\wedge$  CAUTION

- Private CAs will also remain billed while they are disabled.
- If you delete a private CA, it takes a few days for the deletion to take effect. It takes at least 7 days for a scheduled deletion to take effect (depending on the delay time you configured). During the scheduled deletion period, you will be billed in accordance with the following rules:
	- If you have not canceled the scheduled deletion and the private CA is deleted, the private CA is not billed for this period.
	- If you cancel the scheduled deletion but the private CA is not deleted during this period, the private CA is still billed for this period.

For example, if you delete a private CA at 00:00 on January 1, 2022 and the private CA is deleted seven days later as scheduled, you will not be billed for the seven days. If you cancel the scheduled deletion at 00:00 on January 4, 2022 and the private CA is not deleted, you will still be billed for the CA for the period from 00:00 on January 1, 2022 to 00:00 on January 4, 2022.

#### **Prerequisites**

The private CA to be deleted is in the **Disabled** or **Pending activation** state.

#### **Procedure**

- **Step 1** Log in to the **[management console](https://auth.eu.huaweicloud.com/)**.
- **Step 2** Locate the row of the private CA to be deleted and click **Delete** in the **Operation** column.

![](_page_18_Picture_146.jpeg)

![](_page_18_Picture_147.jpeg)

#### **Step 3** The operations vary according to the private CA status.

Private CA in the **Pending activation** state In the displayed dialog box, enter **DELETE** in the text box.

**Figure 2-11** Deleting a private CA in the **Pending activation** state

![](_page_18_Picture_148.jpeg)

#### <span id="page-19-0"></span>Private CA in the **Disabled** or **Expired** state

In the dialog box that is displayed, enter **DELETE** in the text box and configure the waiting period.

**Figure 2-12** Configuring the waiting period

![](_page_19_Picture_141.jpeg)

**Step 4** Click **OK**.

- Private CA in the **Pending activation** state: If message "CA xxx deleted successfully." is displayed in the upper right corner of the page, the private CA is deleted successfully.
- Private CA in the **Disabled** or **Expired** state: If the private CA status changes to **Pending deletion**, the private CA will be deleted after the waiting period expires.

**----End**

## **2.9 Canceling the Deletion of a Private CA**

This topic describes how to cancel the scheduled deletion of one or more private CAs prior to the real deletion. After the cancellation, the private CA is in the **Disabled** state.

#### **Prerequisites**

The private CA for which you want to cancel the scheduled deletion is in **Pending deletion** status.

#### **Procedure**

- **Step 1** Log in to the **[management console](https://auth.eu.huaweicloud.com/)**.
- **Step 2** Locate the row of the desired private CA and click **Cancel CA Deletion** in the **Operation** column.

#### **Figure 2-13** Canceling the deletion of a private CA

![](_page_20_Picture_61.jpeg)

#### **Step 3** In the displayed dialog box, click **OK**.

If message "Deletion of CA xxx cancelled successfully." is displayed in the upper right corner of the page and the private CA status changes to **Disabled**, the deletion of the private CA is cancelled successfully.

After the deletion is canceled, if you want to use the private CA to issue certificates, you need to enable the private CA. For details, see **[Enabling a Private](#page-17-0) [CA](#page-17-0)**.

**----End**

## <span id="page-21-0"></span>**3 Private Certificate Management**

## **3.1 Applying for a Private Certificate**

After you create and activate a private CA, you can apply for private certificates from the private CA and use them for identity authentication, data encryption, and data decryption of internal applications.

This topic walks you through how to apply for a private certificate. You can apply for a maximum of 100,000 certificates.

#### **Prerequisites**

You have created and activated a private CA. For details, see **[Creating a Private](#page-5-0) [CA](#page-5-0)** and **[Activating a Private CA](#page-9-0)**.

#### **Procedure**

- **Step 1** Log in to the **[management console](https://auth.eu.huaweicloud.com/)**.
- **Step 2** Click  $\equiv$  in the upper left corner of the page and choose **Security**  $>$  Cloud **Certificate Management Service**. In the navigation pane, choose **Private Certificate Management**.
- **Step 3** In the upper right corner of the private certificate list, click **Apply for Certificate**.
	- 1. Select the CSR file generation method.

![](_page_21_Picture_138.jpeg)

**Table 3-1** Certificate signing request (CSR)

![](_page_22_Picture_199.jpeg)

- You are advised to select **System generated CSR** to avoid approval failure caused by incorrect content.
- A private key file will be generated when the CSR file is generated manually. Keep and back up your private key properly. A private key maps to a certificate. If a private key is lost, the corresponding certificate becomes invalid.
- CCM has strict requirements on the key length of a CSR file. The key length must be 2,048 bits and the key type must be RSA.
- 2. Configure certificate details.

Perform this step only when you select **System generated CSR** for **CSR**.

**Common Name**: You can customize the name of the private certificate.

3. Click  $\sim$  on the right of **Advanced Configuration**.

Perform this step only when you select **System generated CSR** for **CSR**.

![](_page_22_Picture_200.jpeg)

![](_page_22_Picture_201.jpeg)

![](_page_23_Picture_191.jpeg)

![](_page_24_Picture_203.jpeg)

4. Select a CA.

**Table 3-3** Parameters for selecting a CA

![](_page_24_Picture_204.jpeg)

**Step 4** Confirm the information and click **OK**.

After you submit your application, the system will return to the private certificate list page. Message "Certificate xxx applied for successfully." is displayed in the upper right corner of the page, indicating that the private certificate application is successful.

**----End**

#### **Follow-up Operations**

When a private certificate is issued, you can download it and distribute it to the certificate subject for installation. For details, see **[Downloading a Private](#page-25-0) [Certificate](#page-25-0)**.

## <span id="page-25-0"></span>**3.2 Downloading a Private Certificate**

Before using a private certificate, you need to download it. Only downloaded certificate can be assigned to the corresponding certificate subject so that they can install and use the certificate.

This topic describes how to download a private certificate. Only certificates in the **Issued** state can be downloaded.

#### **Prerequisites**

Your private certificate is in the **Issued** state. For details, see **[Applying for a](#page-21-0) [Private Certificate](#page-21-0)**.

#### **Procedure**

- **Step 1** Log in to the **[management console](https://auth.eu.huaweicloud.com/)**.
- **Step 2** Locate the row of the desired private certificate and click **Download** in the **Operation** column.
- **Step 3** Click the target tab based on your server type and click **Download Certificate**.

**----End**

#### **Description of Downloaded Certificate Files**

The downloaded certificate files vary depending on the CSR file type (**System generated CSR** or **Upload a CSR**) configured when you apply for a private certificate.

● **System generated CSR**

**Table 3-4** describes the downloaded files.

![](_page_25_Picture_190.jpeg)

**Table 3-4** Description of downloaded files (1)

<span id="page-26-0"></span>![](_page_26_Picture_178.jpeg)

#### ● **Upload a CSR**

**Table 3-5** describes the downloaded files.

![](_page_26_Picture_179.jpeg)

**Table 3-5** Description of downloaded files (2)

## **3.3 Installing a Private Certificate**

### **3.3.1 Trusting a Private Root CA**

Before installing a private certificate, you need to add the root CA to the trusted root certificate authorities of the client or server.

#### **Prerequisites**

You have created and exported a private root CA. For details, see **[Exporting a](#page-15-0) [Private CA Certificate](#page-15-0)**.

#### **Constraints**

One-way authentication

To win more trust from the client for your server, you need to add the root CA that issue the server certificate to the client-end trusted CA store.

Two-way authentication

To enable two-way authentication between a server and a client, each side needs to add the root CA of the other side to their own trusted root CA store.

#### **Procedure**

Use either of the following methods to add the root CA to trusted root certification authorities based on the operating system:

#### $\Box$  note

Root CA **PCA TEST ROOT G0** is used as an example.

- **Windows**
	- a. Change the file name extension of the root CA certificate from .pem to .crt. and double-click the certificate file. The root CA certificate information shows that the root certificate is untrusted.

**Figure 3-1** Root CA not trusted

![](_page_27_Picture_100.jpeg)

- b. Click **Install Certificate**, select a certificate storage location based on the certificate usage, and click **Next**.
- c. As shown in **[Figure 3-2](#page-28-0)**, select **Place all certificates in the following store** and click **Browse**. Then, select **Trusted Root Certification Authorities** and click **OK**.

![](_page_28_Picture_52.jpeg)

#### <span id="page-28-0"></span>**Figure 3-2** Storing a root certificate

- d. Click **Next**, and then click **OK**. A dialog box is displayed, indicating that Windows will trust all certificates issued by the private root CA. Click **Yes**.
- e. Double-click the root CA certificate file. If the **Certificate Information** area shows that the system trusts the root CA certificate, the root CA is added to the trusted root CAs.

#### **Figure 3-3** Trusted root CA

![](_page_29_Picture_94.jpeg)

#### ● **Linux**

The path for and method of storing root CA certificates vary depending on Linux OS versions. The following procedure use CentOS 6 as an example:

- a. Copy the root CA certificate file to the **/home/** directory.
- b. If **ca-certificates** is not installed on the server, run the following command to install **ca-certificates**: **yum install ca-certificates**
- c. Copy the root CA certificate to the **/etc/pki/ca-trust/source/anchors/** directory:

**cp /home/root.crt /etc/pki/ca-trust/source/anchors/**

- d. Add the root CA certificate to the trusted root certificate file: **update-ca-trust extract**
- e. Check whether the information about the newly added root CA certificate is included in the command output:

#### **view /etc/pki/tls/certs/ca-bundle.crt**

![](_page_30_Picture_2.jpeg)

#### <span id="page-30-0"></span>**Figure 3-4** Root CA certificate added to the trusted CA list

#### $\Box$  Note

If the OpenSSL version is too old, the configuration may not take effect. You can run the **yum update openssl -y** command to update the OpenSSL version.

- **macOS**
	- a. Open the macOS startup console and select **Keychain Access**.
	- b. Enter the password to log in to **Keychain Access**.
	- c. Drag and drop the target root CA certificate into **Keychain Access**. The root CA certificate now is untrusted by the system.
	- d. Right-click the root CA certificate to load its details.
	- e. Click **Trust**, select **Always Trust** for **When using this certificate**, and click **Close**.
	- f. Enter the password to make the configuration of the trusted root CA certificate take effect.
	- g. View the root CA certificate on the Keychain Access window. If the certificate is trusted by the system, the root CA is successfully added to the trusted root CA store.

### **3.3.2 Installing a Private Certificate on a Client**

This topic describes how to install a private certificate on the client.

#### **Prerequisites**

You have downloaded an issued private certificate. For details about how to download a certificate, see **[Downloading a Private Certificate](#page-25-0)**.

#### **Constraints**

If the server needs to verify the client certificate, you need to add the root CA of the client certificate to the trusted root CA store on the server. For details, see **[Trusting a Private Root CA](#page-26-0)**.

#### **Procedure**

This procedure uses Windows as an example.

- **Step 1** Log in to the **[management console](https://auth.eu.huaweicloud.com/)**.
- **Step 2** Click  $\equiv$  in the upper left corner of the page and choose **Security** > Cloud **Certificate Management Service**. In the navigation pane, choose **Private Certificate Management** > **Private Certificate**.
- **Step 3** Click **Service List** at the top of the page, and choose **Security** > **Cloud Certificate Manager**.
- **Step 4** Click  $\equiv$  in the upper left corner of the page and choose **Security** > **Cloud Certificate Management Service**. In the navigation pane, choose **Private Certificate Management**.
- **Step 5** Locate the row containing the desired certificate. In the **Operation** column, click **Download**.
- **Step 6** Select the **IIS** tab and click **Download Certificate**.
- **Step 7** Decompress the downloaded certificate file package **client iis.zip** to obtain certificate file **server.pfx** and private key password file **keystorePass.txt**.
- **Step 8** Double-click certificate file **server.pfx**, select a certificate storage location based on its usage, and click **Next**.
- **Step 9** Confirm the name of the certificate file you want to import and click **Next**.
- **Step 10** Enter the password obtained from private key password file **keystorePass.txt** and click **Next**.
- **Step 11** Select **Place all certificates in the following store**, click **Browse**, select **Personal**, and click **OK**, as shown in **[Figure 3-5](#page-32-0)**.

![](_page_32_Picture_100.jpeg)

<span id="page-32-0"></span>**Figure 3-5** Storing a private certificate

**Step 12** Click **Next** and **Finish**. The certificate is installed when a dialog box is displayed indicating that the certificate is imported successfully.

**----End**

### **3.3.3 Installing a Private Certificate on a Server**

#### **3.3.3.1 Installing a Private Certificate on a Tomcat Server**

This topic describes how to install a private certificate on a Tomcat 7 server running a Linux OS.

#### $\Box$  Note

The installation procedure in this topic is for your reference only as the commands executed and configuration file modified during the installation may vary depending on OS types and server configurations.

#### **Prerequisites**

- The certificate has been issued.
- You have downloaded the private certificate in the format that is supported by Tomcat. For details, see **[Downloading a Certificate](#page-25-0)**.
- You have used a system-generated CSR to apply for the certificate.

#### **Constraints**

- Before installing the certificate, enable port 443 on the server where the private certificate is installed and add port 443 to the security group. Otherwise, HTTPS cannot be enabled after the installation.
- A root CA must be added to the trusted client CA list so that all server certificates issued by the root CA can be trusted by the client. For details, see **[Trusting a Private Root CA](#page-26-0)**.
- If a domain name maps to multiple servers, deploy the certificate on each server.
- A private certificate can only be installed on the server that maps to the domain name associated with the certificate. Otherwise, the web browser will display a message indicating that the domain name is insecure.

#### **Procedure**

The installation process is as follows (for Tomcat 7 servers):

**Step 1: Obtaining Files** → **Step 2: Creating a Directory** → **Step 3: Modifying Configuration Files** → **[Step 4: Restarting the Tomcat](#page-35-0)** → **[Verifying the Result](#page-35-0)**

#### **Step 1: Obtaining Files**

Decompress the downloaded Tomcat certificate file to obtain the certificate file **server.jks** and password file **keystorePass.txt**.

#### **Step 2: Creating a Directory**

Create a **cert** directory in the Tomcat installation directory, and copy the **server.jks** and **keystorePass.txt** files to the **cert** directory.

#### **Step 3: Modifying Configuration Files**

#### **NOTICE**

Before modifying the configuration file, back up the configuration file. You are advised to deploy the configuration file in the test environment and then configure it on the production environment to avoid service interruptions caused by incorrect configurations.

The installation process is as follows (for Tomcat 7 servers):

1. Find the following parameters in the **server.xml** file in the Tomcat installation directory **conf**:

**<!--** <Connector port="8443" protocol="org.apache.coyote.http11.Http11Protocol" maxThreads="150" SSLEnabled="true" scheme="https" secure="true" clientAuth="false" sslProtocol="TLS" /> **-->**

- 2. Find the preceding parameters and delete the comment characters **<!- -** and **- ->**.
- 3. Add the following parameters. Change the values of the parameters according to **[Table 3-6](#page-34-0)**.

<span id="page-34-0"></span>keystoreFile="cert/server.jks" keystorePass="Certificate key"

The complete example configuration is as follows. Modify other parameters based on your needs.

```
<Connector port="443" protocol="org.apache.coyote.http11.Http11Protocol"
          maxThreads="150" SSLEnabled="true" scheme="https" secure="true"
     keystoreFile="cert/server.jks"
   keystorePass="Certificate key"
   clientAuth="false" sslProtocol="TLS" />
```
**NOTICE** 

Do not directly copy all configuration. Only parameters **keystoreFile** and **keystorePass** need to be added. Set other parameters based on site requirements.

![](_page_34_Picture_214.jpeg)

![](_page_34_Picture_215.jpeg)

4. Find the following parameters in the **server.xml** file in the Tomcat installation directory **conf**:

<Host name="localhost" appBase="webapps" unpackWARs="true" autoDeploy="true">

5. Change the value of **Host name** to the domain name bound to the certificate.

The complete configuration is as follows (**www.domain.com** is used as an example):

<Host name="www.domain.com" appBase="webapps" unpackWARs="true" autoDeploy="true">

6. Save the configuration file.

#### <span id="page-35-0"></span>**Step 4: Restarting the Tomcat**

Run the **./shutdown.sh** command in the **bin** directory of Tomcat to stop the Tomcat service.

After 10 seconds, run the **./startup.sh** command to start the Tomcat service. If the process is automatically started by the daemon process, you do not need to manually start the process.

#### **Verifying the Result**

After the deployment succeeds, in the address bar of the browser, enter **https://** Domain name and press **Enter**.

If a security padlock is displayed in the address bar of the browser, the certificate has been installed successfully.

#### **3.3.3.2 Installing a Private Certificate on an Nginx Server**

This topic describes how to install a private certificate on an Nginx 1.7.8 server running CentOS 7.

#### $\Box$  Note

The installation procedure in this topic is for your reference only as the commands executed and configuration file modified during the installation may vary depending on OS types and server configurations.

#### **Prerequisites**

- The certificate has been issued.
- You have downloaded the private certificate in the format that is supported by Nginx. For details, see **[Downloading a Certificate](#page-25-0)**.
- You have used a system-generated CSR to apply for the certificate.

#### **Constraints**

- Before installing the certificate, enable port 443 on the server where the private certificate is installed and add port 443 to the security group. Otherwise, HTTPS cannot be enabled after the installation.
- A root CA must be added to the trusted client CA list so that all server certificates issued by the root CA can be trusted by the client. For details, see **[Trusting a Private Root CA](#page-26-0)**.
- If a domain name maps to multiple servers, deploy the certificate on each server.
- A private certificate can only be installed on the server that maps to the domain name associated with the certificate. Otherwise, the web browser will display a message indicating that the domain name is insecure.

#### **Procedure**

The installation process is as follows (for Nginx 1.7.8 servers running CentOS 7):

**Step 1: Obtaining Files** → **Step 2: Creating a Directory** → **Step 3: Modifying Configuration Files** → **[Step 4: Verifying the Configuration](#page-38-0)** → **[Step 5: Restarting](#page-38-0) [Nginx](#page-38-0)** → **[Verifying the Result](#page-38-0)**

#### **Step 1: Obtaining Files**

Decompress the downloaded certificate file on your local PC.

You will obtain certificate file **server.crt** and private key file **server.key**.

- The **server.crt** file contains two segments of certificate code: **-----BEGIN CERTIFICATE-----** and **-----END CERTIFICATE-----**, which are the server certificate and intermediate CA certificate respectively.
- **server.key** contains one segment of private key code: **-----BEGIN RSA PRIVATE KEY-----** and **-----END RSA PRIVATE KEY-----**.

#### **Step 2: Creating a Directory**

Create a **cert** directory in the Nginx installation directory, and copy the **server.key** and **server.crt** files to the **cert** directory.

#### **Step 3: Modifying Configuration Files**

#### **NOTICE**

Before modifying the configuration file, back up the configuration file. You are advised to deploy the configuration file in the test environment and then configure it on the production environment to avoid service interruptions caused by incorrect configurations.

Configure the **nginx.conf** file in the **conf** directory of Nginx.

- 1. Find the following configuration:
- #server { # listen 443 ssl; # server\_name localhost; # ssl\_certificate cert.pem; # ssl\_certificate\_key cert.key; # ssl\_session\_cache shared:SSL:1m; # ssl\_session\_timeout 5m; # ssl\_ciphers HIGH:!aNULL:!MD5; # ssl\_prefer\_server\_ciphers on; # location / {  $#$  root html;<br> $#$  index index index index.html index.htm; # } #} 2. Delete comment tags (#) at the beginning of the lines. server { listen 443 ssl; server\_name localhost; ssl certificate cert.pem; ssl\_certificate\_key cert.key; ssl\_session\_cache shared:SSL:1m; ssl\_session\_timeout 5m; ssl\_ciphers HIGH:!aNULL:!MD5; ssl\_prefer\_server\_ciphers on;

```
 location / { 
                     root html; 
                      index index.html index.htm; 
                      } 
     }
3. Modify the following parameters according to Table 3-7.
                        cert/server.crt;
     ssl_certificate_key cert/server.key; 
     The complete configuration is as follows. Modify other parameters based on
     your needs.
     server {
                    443 ssl; # Set the default HTTPS port to 443. If the default HTTPS port is not
     configured, Nginx may fail to start.
           server_name www.domain.com; #Replace www.domain.com with the domain name associated 
     with your certificate.
          ssl_certificate cert/server.crt; #Replace cert/server.crt with the path of the certificate file.
          ssl_certificate_key cert/server.key; #Replace cert/server.key with the path of the private key.
           ssl_session_cache shared:SSL:1m;
          ssl_session_timeout_5m;
          ssl_ciphers HIGH:!aNULL:!MD5; #Encryption suite
           ssl_prefer_server_ciphers on;
           location / {
              root html; #Site directory
              index index.html index.htm; #Add attributes.
                  } 
      }
```
#### **NOTICE**

Do not directly copy all configuration. Only attributes starting with **ssl** are directly related to the certificate configuration. Modify other parameters based on site requirements.

#### **Table 3-7** Parameters

![](_page_37_Picture_225.jpeg)

4. Save the configuration file.

#### <span id="page-38-0"></span>**Step 4: Verifying the Configuration**

Go to the execution directory of Nginx and run the following command:

#### **sbin/nginx -t**

If the following information is displayed, the configuration is correct. nginx.conf syntax is ok nginx.conf test is successful

#### **Step 5: Restarting Nginx**

Run the following command to restart Nginx to make the configuration take effect:

**cd /usr/local/nginx/sbin**

**./nginx -s reload**

#### **Verifying the Result**

After the deployment succeeds, in the address bar of the browser, enter **https://** Domain name and press **Enter**.

If a security padlock is displayed in the address bar of the browser, the certificate has been installed successfully.

#### **3.3.3.3 Installing a Private Certificate on an Apache Server**

This topic describes how to install a private certificate on an Apache 2.4.6 server running CentOS 7.

#### $\Box$  Note

The installation procedure in this topic is for your reference only as the commands executed and configuration file modified during the installation may vary depending on OS types and server configurations.

#### **Prerequisites**

- The certificate has been issued.
- You have downloaded the private certificate in the format that is supported by Apache. For details, see **[Downloading a Certificate](#page-25-0)**.
- You have used a system-generated CSR to apply for the certificate.

#### **Constraints**

- Before installing the certificate, enable port 443 on the server where the private certificate is installed and add port 443 to the security group. Otherwise, HTTPS cannot be enabled after the installation.
- A root CA must be added to the trusted client CA list so that all server certificates issued by the root CA can be trusted by the client. For details, see **[Trusting a Private Root CA](#page-26-0)**.
- If a domain name maps to multiple servers, deploy the certificate on each server.

A private certificate can only be installed on the server that maps to the domain name associated with the certificate. Otherwise, the web browser will display a message indicating that the domain name is insecure.

#### **Procedure**

The installation process is as follows (for Apache 2.4.6 servers running CentOS 7):

**Step 1: Obtaining Files** → **Step 2: Creating a Directory** → **Step 3: Modifying Configuration Files** → **[Step 4: Restarting Apache](#page-40-0)** → **[Step 5: Verifying the](#page-40-0) [Result](#page-40-0)**

#### **Step 1: Obtaining Files**

Decompress the downloaded certificate file on your local PC.

You will obtain certificate files **ca.crt** and **server.crt** and private key file **server.key**.

- **ca.crt** contains one segment of intermediate CA certificate code: **-----BEGIN CERTIFICATE-----** and **-----END CERTIFICATE-----**.
- **server.crt** contains one segment of server certificate code: **-----BEGIN CERTIFICATE-----** and **-----END CERTIFICATE-----**.
- **server.key** contains one segment of private key code: **-----BEGIN RSA PRIVATE KEY-----** and **-----END RSA PRIVATE KEY-----**.

#### **Step 2: Creating a Directory**

Create a **cert** directory in the Apache installation directory, and copy the **server.key**, **server.crt**, and **ca.crt** files to the **cert** directory.

#### **Step 3: Modifying Configuration Files**

#### **NOTICE**

Before modifying the configuration file, back up the configuration file. You are advised to deploy the configuration file in the test environment and then configure it on the production environment to avoid service interruptions caused by incorrect configurations.

- 1. Open the **conf.d/ssl.conf** file in the Apache root directory.
- 2. Configure the domain name associated with the certificate.

Find and modify the following parameter: ServerName www.example.com:443

The complete configuration is as follows (**www.domain.com** is used as an example):

ServerName www.domain.com:443 #Replace www.domain.com with the domain name of your server.

3. Configure the public key for the certificate.

Find and modify the following parameter: SSLCertificateFile "\${SRVROOT}/conf/server.crt"

<span id="page-40-0"></span>Set the value to the path of the **server.crt** file. An example of the path is **cert/ server.crt**.

The complete configuration is as follows: SSLCertificateFile "cert/server.crt"

4. Configure the private key for the certificate.

Find and modify the following parameter:

SSLCertificateKeyFile "\${SRVROOT}/conf/server.key"

Set the value to the path of the **server.key** file. An example of the path is **cert/server.key**.

The complete configuration is as follows: SSLCertificateKeyFile "cert/server.key"

5. Configure the certificate chain.

Find and modify the following parameter:

#SSLCertificateChainFile "\${SRVROOT}/conf/server-ca.crt"

Delete the comment tag **#** at the beginning of the line. Set this parameter to the path of the **ca.crt** file. An example of the path is **cert/ca.crt**.

The complete configuration is as follows: SSLCertificateChainFile "cert/ca.crt"

6. Save the **ssl.conf** file and exit.

#### **Step 4: Restarting Apache**

Restart the Apache service for the configuration to take effect:

- 1. Run the **service named stop** command to stop the Apache server.
- 2. Run the **service httpd start** command to start the Apache server.

#### **Verifying the Result**

After the deployment succeeds, in the address bar of the browser, enter **https://** Domain name and press **Enter**.

If a security padlock is displayed in the address bar of the browser, the certificate has been installed successfully.

#### **3.3.3.4 Installing a Private Certificate on an IIS Server**

This topic describes how to install a private certificate on an IIS server.

#### $\Box$  Note

The installation procedure in this topic is for your reference only as the commands executed and configuration file modified during the installation may vary depending on OS types and server configurations.

#### **Prerequisites**

- The certificate has been issued.
- You have downloaded the private certificate in the format that is supported by IIS. For details, see **[Downloading a Certificate](#page-25-0)**.

You have used a system-generated CSR to apply for the certificate.

#### **Constraints**

- Before installing the certificate, enable port 443 on the server where the private certificate is installed and add port 443 to the security group. Otherwise, HTTPS cannot be enabled after the installation.
- A root CA must be added to the trusted client CA list so that all server certificates issued by the root CA can be trusted by the client. For details, see **[Trusting a Private Root CA](#page-26-0)**.
- If a domain name maps to multiple servers, deploy the certificate on each server.
- A private certificate can only be installed on the server that maps to the domain name associated with the certificate. Otherwise, the web browser will display a message indicating that the domain name is insecure.

#### **Procedure**

To install a private certificate on an IIS server, perform the following steps:

**Step 1: Obtaining Files** → **Step 2: Configuring IIS** → **[Step 3: Verifying the](#page-43-0) [Result](#page-43-0)**

#### **Step 1: Obtaining Files**

Decompress the downloaded certificate file on your local PC.

You will obtain certificate file **server.pfx** and password file **keystorePass.txt**.

#### **Step 2: Configuring IIS**

- 1. Install IIS as instructed by IIS guides.
- 2. Open the IIS management console, double-click **Server Certificates**.

![](_page_41_Picture_17.jpeg)

**Figure 3-6** Double-clicking Server Certificates

3. In the displayed dialog box, click **Import**.

#### <span id="page-42-0"></span>**Figure 3-7** Import

![](_page_42_Figure_3.jpeg)

4. Import the **server.pfx** certificate file. Then click **OK**.

#### $\Box$  NOTE

In the **Password** box, enter the password provided in the **keystorePass.txt** file.

![](_page_42_Picture_77.jpeg)

![](_page_42_Picture_78.jpeg)

5. Right-click the target site (the default site is used as an example). Choose **Edit Bindings** from the shortcut menu.

<span id="page-43-0"></span>![](_page_43_Picture_2.jpeg)

**Figure 3-9** Choosing Edit Bindings

6. In the dialog box that is displayed, click **Add**. Then enter the following information.

#### **Figure 3-10** Binding a website

![](_page_43_Picture_137.jpeg)

- **Type**: Select **https**.
- **Port**: Retain the default port **443**.
- **SSL certificate**: Select the certificate imported in **[4](#page-42-0)**.
- 7. Click **OK**.

#### **Verifying the Result**

After the deployment succeeds, in the address bar of the browser, enter **https://** Domain name and press **Enter**.

If a security padlock is displayed in the address bar of the browser, the certificate has been installed successfully.

#### **3.3.3.5 Installing a Private Certificate on a WebLogic Server**

WebLogic is a Java EE application server, used to develop, integrate, deploy, and manage large-scale distributed Web apps, network apps, and database apps. It

applies dynamic functions of Java and security of the Java Enterprise standard to the development, integration, deployment, and management of large-scale network applications.

Currently, WebLogic 10.3.1 and later versions support SSL certificates of all mainstream brands. Versions earlier than WebLogic 10.3.1 do not support SSL certificates of brands.

This topic describes how to install a private certificate on a Weblogic server.

#### $\Box$  Note

The installation procedure in this topic is for your reference only as the commands executed and configuration file modified during the installation may vary depending on OS types and server configurations.

#### **Prerequisites**

- The certificate is in the **Issued** status.
- You have downloaded the private certificate in the format that is supported by Tomcat. For details, see **[Downloading a Certificate](#page-25-0)**.
- You have used a system-generated CSR to apply for the certificate.
- The JDK has been installed.

The JDK has been installed after WebLogic installation is complete. If the JDK has not been installed, install the **[Java SE Development Kit \(JDK\)](https://www.oracle.com/technetwork/java/javase/downloads/index.html)**.

#### **Constraints**

- Before installing the certificate, enable port 443 on the server where the private certificate is installed and add port 443 to the security group. Otherwise, HTTPS cannot be enabled after the installation.
- A root CA must be added to the trusted client CA list so that all server certificates issued by the root CA can be trusted by the client. For details, see **[Trusting a Private Root CA](#page-26-0)**.
- If a domain name maps to multiple servers, deploy the certificate on each server.
- A private certificate can only be installed on the server that maps to the domain name associated with the certificate. Otherwise, the web browser will display a message indicating that the domain name is insecure.

#### **Procedure**

To install a private certificate on a WebLogic server, perform the following steps:

**Step 1: Obtaining Files** → **[Step 2: Configuring WebLogic](#page-45-0)** → **[Verifying the](#page-49-0) [Result](#page-49-0)**

#### **Step 1: Obtaining Files**

Decompress the downloaded Tomcat certificate file to obtain the certificate file **server.jks** and password file **keystorePass.txt**.

#### <span id="page-45-0"></span>**Step 2: Configuring WebLogic**

- 1. Log in to the management console of the WebLogic server.
- 2. Click **Lock & Edit** in the upper left corner of the page to unlock the configuration.
- 3. Click **Servers** in **Domain Configurations**.

#### **Figure 3-11** Server

![](_page_45_Picture_88.jpeg)

4. In the server list, select the server for which you want to configure the server certificate. The server configuration page is displayed.

**Figure 3-12** Target server

| View changes and restarts                                                                                                    | Home > Summary of Servers                                                                                                    |                               |                |                |               |                    |
|----------------------------------------------------------------------------------------------------|----------------------------------------------------------------------------------------------------|-------------------------------|----------------|----------------|---------------|--------------------|
| No pending changes exist. Click<br>the Release Configuration button                                                                                                 | <b>Summary of Servers</b>                                                                                                    |                               |                |                |               |                    |
| to allow others to edit the<br>domain.<br>Lock & Edit<br>Release Configuration                                                                                      | A server is an instance of WebLogic Server that runs in its own Java Virtual Machine (JVM<br>own configuration.<br>This page summarizes each server that has been configured in the current WebLogic Serv |                               |                |                |               |                    |
| <b>Domain Structure</b><br>wl_server<br>E-Environment<br><b>Deployments</b><br>E-Services<br><b>Security Realms</b><br>El-Interoperability<br><b>El-Diagnostics</b> | Customize this table<br><b>Servers</b>                                                                                                    |                               |                |                |               |                    |
|                                                                                                    |                                                                                                    |                               |                |                |               |                    |
|                                                                                                    | Name $\curvearrowright$<br>m                                                                                                    | <b>Cluster</b>                | <b>Machine</b> | <b>State</b>   | <b>Health</b> | List               |
|                                                                                                    | examplesServer(admin)                                                                                                    |                               |                | <b>RUNNING</b> | OK            | 700                |
|                                                                                                    | 国<br>How do L                                                                                                    | Delete<br><b>Cone</b><br>New. |                |                |               | Showing 1 - 1 of 1 |

5. Modify the HTTPS port.

On the server configuration page, click the **General** tab and configure whether to enable HTTP and HTTPS and the access port number.

Select **Listen SSL Port Enabled** and change the port number to **443**.

#### **Figure 3-13** port

![](_page_46_Picture_96.jpeg)

- 6. Configure an authentication mode and a key.
	- a. On the server configuration page, click the **Keystores** tab and configure an authentication mode.

#### **Figure 3-14** Authentication mode

![](_page_46_Picture_97.jpeg)

- Select **Custom Identity and Java Standard Trust** for server authentication.
- Select **Custom Identity and Custom Trust** for bidirectional authentication.
- b. Configure a key in the **Identity** area.

Configure the path for storing the keystore file **server.jks** on the server and enter the password of the keystore file.

#### **Figure 3-15** Key

![](_page_47_Picture_120.jpeg)

- **Custom Identity Keystore**: Enter the path for storing the .jks file. Example: C:\bea\server.jks
- **Custom Identity Keystore Type**: Set the file format to **jks**.
- **Custom Identity Keystore Passphrase**: Enter the certificate password, that is, the password in **keystorePass.txt**.
- **Confirm Custom Identity Keystore Passphrase**: Re-enter the certificate password.
- c. In unidirectional authentication, configure the default trust store file **cacerts** of the JRE.

The default password of **cacerts** is **changeit**.

#### **Figure 3-16** Trust store file

![](_page_47_Picture_121.jpeg)

- **Java Standard Trust Keystore Passphrase**: Enter the default password **changeit**.
- **Confirm Java Standard Trust Keystore Passphrase**: Re-enter the default password.
- 7. Configure the private key alias of the server certificate.

On the server configuration page, click the **SSL** tab and set the following parameters:

**Figure 3-17** Private key

| <b>Activate Changes</b>                                                                  | Protocols Logging<br>Debug<br>Monitoring Control Deployments Servic<br><b>Configuration</b>                         |  |  |  |  |
|------------------------------------------------------------------------------------------|----------------------------------------------------------------------------------------------------|--|--|--|--|
| <b>Undo All Changes</b>                                                                  | Services Keystores<br>General Cluster<br><b>SSL</b> Federation Services Deployment                                  |  |  |  |  |
| <b>Domain Structure</b>                                                                  | Save:                                                                                                    |  |  |  |  |
| wl_server<br>E-Environment<br><b>Deployments</b><br>E Services<br><b>Security Realms</b> | This page lets you view and define various Secure Sockets Layer (SSL) settings for thi<br>of message transmissions. |  |  |  |  |
| <b>ED</b> Interoperability<br><b>El</b> -Diagnostics                                     | <b>Identity and Trust</b><br>Indic<br>U.<br>Keystores<br><b>Locations:</b><br>key)                                  |  |  |  |  |
| Es.<br>How do L                                                                          | <b>Identity</b>                                                                                                    |  |  |  |  |
| G Configure identity and trust<br>G Set up SSL                                           | The I<br><b>Private Key Location:</b><br>from Custom Identity Keystore<br>Info                                      |  |  |  |  |
| U Verify host name verification is<br>enabled                                            | <b>Private Key Alias:</b><br>The<br>server<br>retrie                                                                |  |  |  |  |
| Gonfigure a custom host name<br>verifier<br>G Configure two-way SSL                      | <b>Private Key Passphrase:</b><br>The<br><br><b>SAPUL</b>                                                           |  |  |  |  |

- **Identity and Trust Locations**: Select **Keystores**.
- **Private Key Alias**: Configure a private key alias in the private key library. You can run the **keystool -lis**t command to view the private key alias.
- **Private Key Passphrase**: Enter the private key protection password. Generally, the private key protection password is the same as the keystore file protection password.
- **Confirm Private Key Passphrase**: Enter the private key protection password again.
- 8. Click **Active Changes** to save the settings.

#### **Figure 3-18** Saving the settings

![](_page_48_Picture_106.jpeg)

9. (Optional) If the system prompts you to restart the WebLogic server, restart the WebLogic server for the settings to take effect. As shown in **[Figure 3-19](#page-49-0)**, you do not need to restart the WebLogic server.

#### <span id="page-49-0"></span>**Figure 3-19** Message displayed

![](_page_49_Picture_147.jpeg)

#### **Verifying the Result**

After the deployment succeeds, in the address bar of the browser, enter **https://** Domain name and press **Enter**.

If a security padlock is displayed in the address bar of the browser, the certificate has been installed successfully.

#### **3.3.3.6 Installing a Private Certificate on a Resin Server**

This topic describes how to install a private certificate on a Resin server.

#### $\Box$  Note

The installation procedure in this topic is for your reference only as the commands executed and configuration file modified during the installation may vary depending on OS types and server configurations.

#### **Prerequisites**

- The certificate is in the **Issued** status.
- You have downloaded the private certificate in the format that is supported by Tomcat. For details, see **[Downloading a Certificate](#page-25-0)**.
- You have used a system-generated CSR to apply for the certificate.

#### **Constraints**

- Before installing the certificate, enable port 443 on the server where the private certificate is installed and add port 443 to the security group. Otherwise, HTTPS cannot be enabled after the installation.
- A root CA must be added to the trusted client CA list so that all server certificates issued by the root CA can be trusted by the client. For details, see **[Trusting a Private Root CA](#page-26-0)**.
- If a domain name maps to multiple servers, deploy the certificate on each server.
- A private certificate can only be installed on the server that maps to the domain name associated with the certificate. Otherwise, the web browser will display a message indicating that the domain name is insecure.

#### **Procedure**

To install a private certificate on a Resin server, perform the following steps:

**Step 1: Obtaining Files** → **Step 2: Configuring Resin** → **[Verifying the Result](#page-52-0)**

#### **Step 1: Obtaining Files**

Decompress the downloaded Tomcat certificate file to obtain the certificate file **server.jks** and password file **keystorePass.txt**.

#### **Step 2: Configuring Resin**

#### **NOTICE**

Before modifying the configuration file, back up the configuration file. You are advised to deploy the configuration file in the test environment and then configure it on the production environment to avoid service interruptions caused by incorrect configurations.

1. (Optional) Install Resin.

If you have installed Resin, skip this step.

a. Log in to the **[Resin](https://caucho.com/)** official website and download the appropriate application packages for your operating system.

The following uses **Resin-4.0.38** for Windows as an example.

- b. Decompress the downloaded Resin software package.
- c. Access the root directory of Resin-4.0.38 and find the **resin.exe** file.
- d. Run the **resin.exe** file. During the execution, the command prompt window **Figure 3-20** will display.

#### **Figure 3-20** Information dialog box

![](_page_50_Picture_152.jpeg)

e. After the resin.exe file is executed. Start the Microsoft Internet Explorer, enter the default address **http://127.0.0.1:8080** of Resin in the address bar, and then press **Enter**.

If the information similar to **Figure 3-21** is displayed, Resin is installed successfully.

**Figure 3-21** Logging In to Resin

![](_page_51_Picture_4.jpeg)

- 2. Modify the configuration file.
	- a. Find the following parameters in the **Resin.properties** configuration file in the Resin installation directory (the configuration file may be **resin.xml** for different Resin versions): # specifies the --server in the config file # home\_server : app-0 # Set HTTP and HTTPS bind address # http\_address : \* # Set HTTP and HTTPS ports. # Use overrides for individual server control, for example: app-0.http : 8081 app.http : 8080 # app.https : 8443 web.http : 8080  $#$  web.https  $: 8443$ 
		- b. Delete the comment symbol (#) before **app.https** and **web.https**. Then modify port **8443** to **443**. After the modification:

**app.https** and **web.https**: Port to be used on the server. You are advised to set the value to **443**.

# specifies the --server in the config file # home\_server : app-0 # Set HTTP and HTTPS bind address # http\_address : \* # Set HTTP and HTTPS ports. # Use overrides for individual server control, for example: app-0.http : 8081 app.http app.https : 443 web.http : 8080<br>web.https : 443 web.https

c. Find the following parameters and delete the comment symbol  $(\#)$ before **jsse\_keystore\_type**, **jsse\_keystore\_file**, and **jsse\_keystore\_password**.

# JSSE certificate configuration # Keys are typically stored in the resin configuration directory. jsse\_keystore\_tye : jks jsse\_keystore\_file : cert/server.jks jsse\_keystore\_password: certificate password

<span id="page-52-0"></span>d. Modify certificate-related parameters. For details, see **Table 3-8**. # JSSE certificate configuration

# Keys are typically stored in the resin configuration directory. jsse\_keystore\_tye : jks jsse\_keystore\_file : cert/server.jks jsse\_keystore\_password: certificate password

#### **Table 3-8** Description

![](_page_52_Picture_192.jpeg)

- e. Save the configuration file.
- 3. Restart Resin.

#### **Verifying the Result**

After the deployment succeeds, in the address bar of the browser, enter **https://** Domain name and press **Enter**.

If a security padlock is displayed in the address bar of the browser, the certificate has been installed successfully.

## **3.4 Revoking a Private Certificate**

If a private certificate is no longer needed or its private key is lost before it expires, you can revoke it on the console. If a private certificate is revoked, it is no longer trusted within the organization.

If a private certificate is revoked, the billing stops.

The following describes how to revoke a private certificate.

#### **Prerequisites**

The private certificate is in the **Issued** state.

#### **Constraints**

- After you apply for revoking a private certificate, your application cannot be withdrawn. Exercise caution when performing this operation.
- All its records will be cleared and cannot be recovered, including private CA records. Therefore, exercise caution when performing this operation.

#### **Procedure**

- **Step 1** Log in to the **[management console](https://auth.eu.huaweicloud.com/)**.
- **Step 2** Click  $\equiv$  in the upper left corner of the page and choose **Security** > Cloud **Certificate Management Service**. In the navigation pane, choose **Private Certificate Management**.
- **Step 3** Locate the row of the desired private certificate and click **Revoke** in the **Operation** column.
- **Step 4** In the displayed dialog box, enter **REVOKE** and select the revocation reason to confirm the revocation. The default revocation reason is in the **UNSPECIFIED** field. **Table 3-9** describes the revocation reasons you can select.

![](_page_53_Picture_213.jpeg)

**Table 3-9** Revocation reasons and meaning

<span id="page-54-0"></span>![](_page_54_Picture_179.jpeg)

#### **Step 5** Click **OK**.

When "Certificate xxx revoked successfully" is displayed in the upper right corner of the page, and the private certificate status changes to **Revoked**, the private certificate is revoked successfully.

**----End**

## **3.5 Viewing Details of a Private Certificate**

This topic describes how to view details of a private certificate, including the common name, expiration time, and status.

#### **Prerequisites**

You have applied for a private certificate. For details, see **[Applying for a Private](#page-21-0) [Certificate](#page-21-0)**.

#### **Procedure**

- **Step 1** Log in to the **[management console](https://auth.eu.huaweicloud.com/)**.
- **Step 2** View the private certificate information. **[Table 3-10](#page-55-0)** describes the private certificate parameters.

#### $\Box$  Note

- Select a certificate state from the drop-down list of **All statuses**. Then the certificate list displays only the private certificates in the corresponding state.
- Enter a name of a private certificate in the search box in the upper right corner and click

or press **Enter** to search for a specified private certificate.

![](_page_55_Picture_178.jpeg)

<span id="page-55-0"></span>**Table 3-10** Private certificate parameters

**Step 3** Click the common name of a private certificate to view its details.

You can click **Add Tag** on the private certificate details page to identify the private certificate. TMS's predefined tag function is recommended for adding the same tag to different cloud resources.

**----End**

## **3.6 Deleting a Private Certificate**

This topic describes how to delete a private certificate. A deleted private certificate remains valid and trusted.

You can delete a certificate that is no longer needed.

#### **Prerequisites**

The private certificate is in the **Issued**, **Expired**, or **Revoked** state.

#### **Constraints**

- A deleted certificate cannot be restored. Exercise caution with the deletion.
- After you submit a certificate deletion application, you cannot cancel it. Exercise caution when performing this operation.

#### **Procedure**

**Step 1** Log in to the **[management console](https://auth.eu.huaweicloud.com/)**.

- **Step 2** Locate the row of the private certificate to be deleted and click **Delete** in the **Operation** column.
- **Step 3** In the displayed dialog box, enter **DELETE** to confirm the deletion.
- **Step 4** Click **OK**. If message "Certificate xxx deleted successfully." is displayed in the upper right corner of the page, the private certificate is deleted successfully.

**----End**

## <span id="page-57-0"></span>**4 Permissions Management**

## **4.1 Creating a User and Granting CCM Permissions to the User**

This topic describes how to use IAM to implement fine-grained permissions control for your CCM resources. With IAM, you can:

- Create IAM users for employees based on the organizational structure of your enterprise. Each IAM user has their own security credentials, providing access to CCM resources.
- Grant only the permissions required for users to perform a task.
- Entrust an account or cloud service to perform professional and efficient O&M to your CCM resources.

If your account does not require individual IAM users, skip this chapter.

This section provides some methods for you to assign permissions to a user. **[Figure](#page-58-0) [4-1](#page-58-0)** shows the process.

#### **Prerequisites**

Before authorizing permissions to a user group, you need to know which CCM permissions can be added to the user group.

#### <span id="page-58-0"></span>**Process Flow**

![](_page_58_Figure_3.jpeg)

#### **Figure 4-1** Process for granting CCM permissions

1. Create a user group and assign permissions.

Create a user group on the IAM console and grant the user group the **PCA FullAccess**.

 $2.$ 

Create a user on the IAM console and add the user to the group created in **1**.

3. .

Log in to the CCM console by using the created user, and verify that the user only has read permissions for CCM.

Choose **Cloud Certificate Management Service** under **Security** in the **Service List**. If no message appears indicating that you have no permissions to access the service, the policy **PCA FullAccess** has already taken effect.

## **4.2 CCM Custom Policies**

Custom policies can be created to supplement the system-defined policies of CCM.

You can create custom policies in either of the following two ways:

- Visual editor: Select cloud services, actions, resources, and request conditions. This does not require knowledge of policy syntax.
- JSON: Edit JSON policies from scratch or based on an existing policy.

This section contains examples of common CCM custom policies.

#### **Example CCM Custom Policies**

{

● Example 1: authorizing users to create a CA

```
 "Version": "1.1",
       "Statement": [
             {
                    "Action": [
                           "pca:ca:create
, and the state \mathbf{I} "Effect": "Allow"
             }
       ]
}
```
● Example 2: denying certificate deletion

A policy with only "Deny" permissions must be used in conjunction with other policies to take effect. If the permissions assigned to a user contain both "Allow" and "Deny", the "Deny" permissions take precedence over the "Allow" permissions.

If you need to assign permissions of the **PCA FullAccess** policy to a user but you want to prevent the user from deleting certificates, you can create a custom policy for denying certificate deletion, and attach both policies to the group that the user belongs to. Then, the user can perform all operations on certificates except deleting certificates. The following is an example of a deny policy:

```
{
       "Version": "1.1",
       "Statement": [
             {
                    "Action": [
                           "pca:ca:delete"
, and the state \mathbf{I} "Effect": "Deny"
             }
      ]
}
```
![](_page_60_Picture_2.jpeg)

<span id="page-60-0"></span>![](_page_60_Picture_36.jpeg)